## Unblock Account

- 1. Go to<https://www.utrade.com.my/public/login>
- 2. Go to **Forgot Password / Unblock Account**

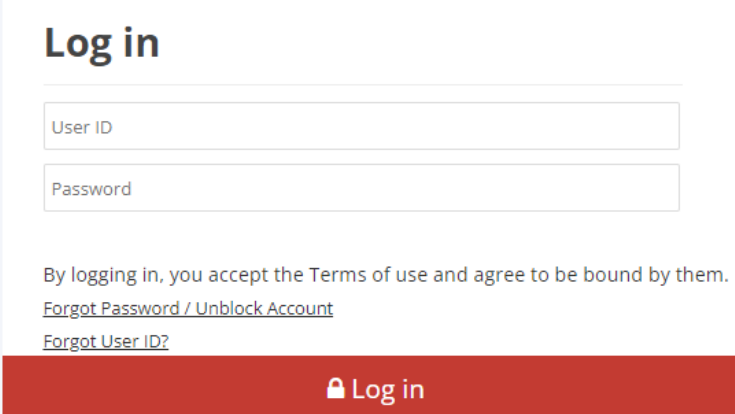

3. Key in your **UTRADE User ID**

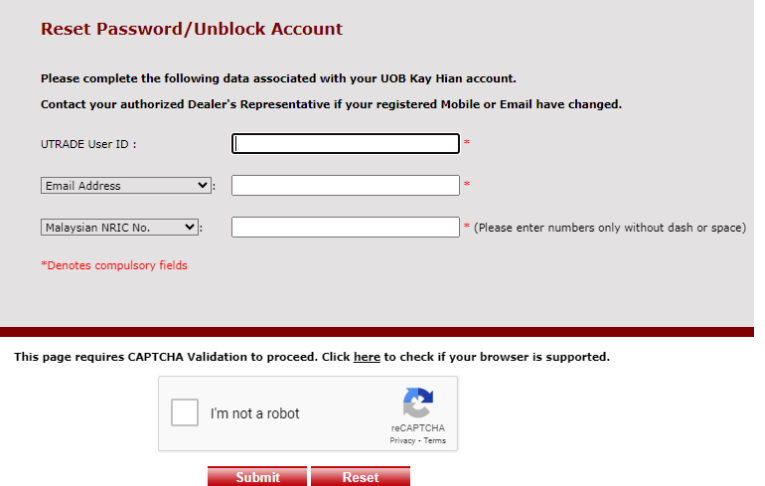

4. Key in your **Email Address** or **Malaysian Mobile Phone No**.

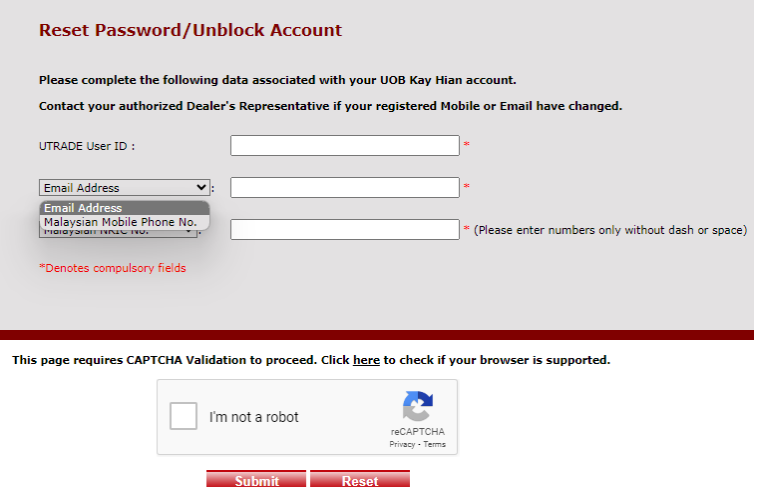

*Malaysia Mobile Phone No – with country code 6 in front, eg. 60123334444*

5. Key in your **Malaysian NRIC No** or **Passport No** or **Business Registration No**.

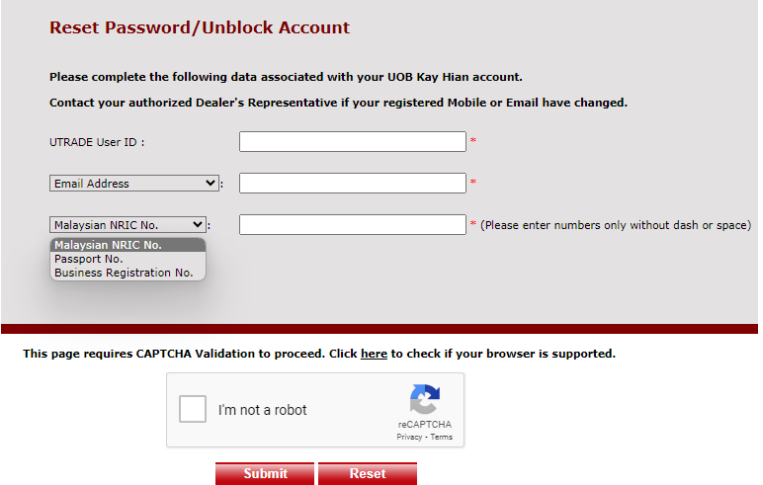

*Malaysian NRIC No – enter numbers only without dash or space.*

6. Ensure to tick "**I'm not a robot**".

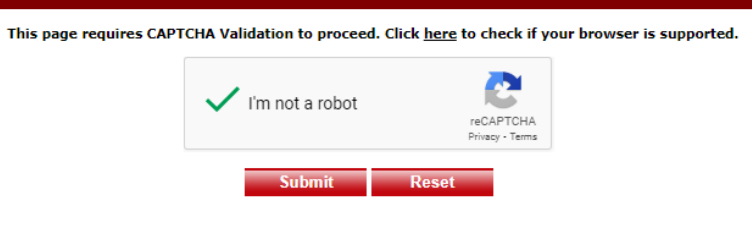

7. Click on "**Request for TAC Number**".

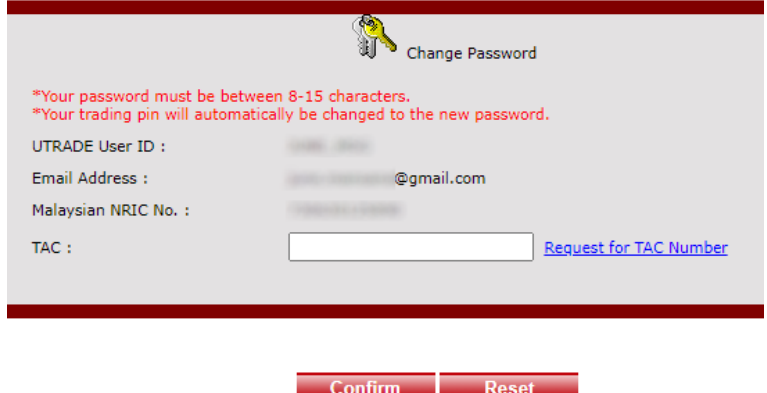

*The display message when using Email address*

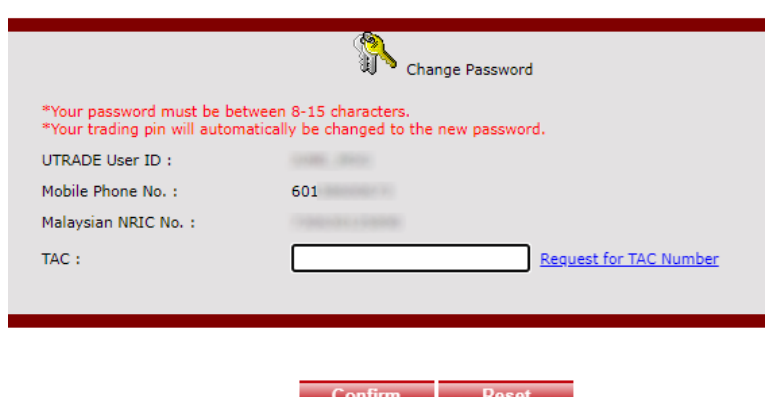

*The display message when using Malaysian Mobile Phone No*

8. This message will be displayed. Click **OK**.

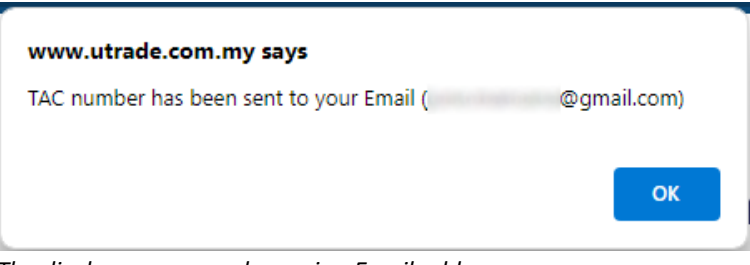

*The display message when using Email address*

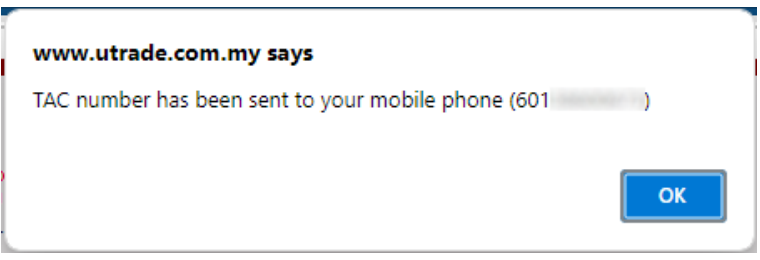

*The display message when using Malaysian Mobile Phone No*

- 9. If you chose to reset password using your Email Address, check your email. Else, skip to Step 10.
	- a. Click on the **PDF hyperlink**.

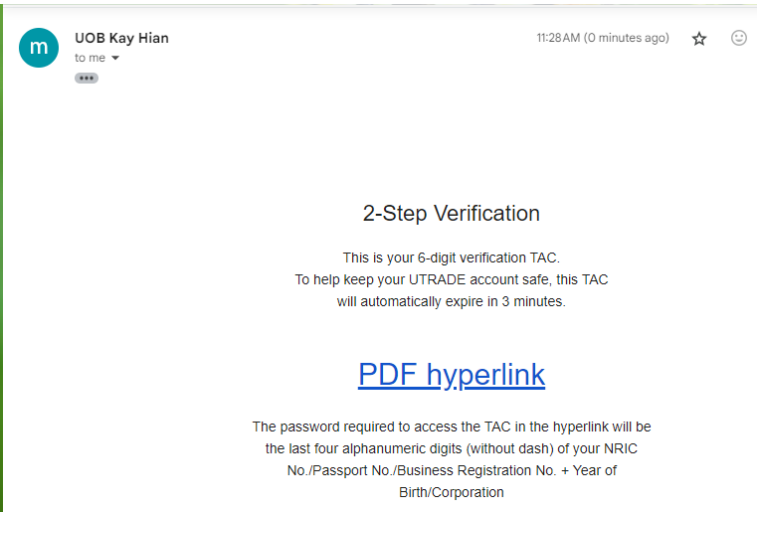

b. Key in the password.

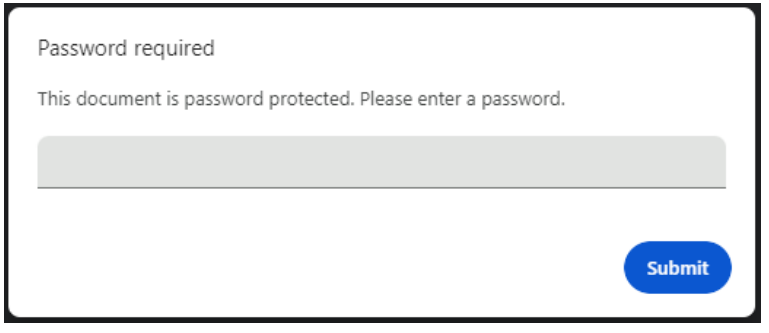

*The password is the last 4 digit of your NRIC No./Password No./Business Registration No. + Year of Birth/Incorporation.* 

*For example,*

*Business Registration No: 199001003423 Year of Incorporation: 1992 Password: 34231992*

c. Your **TAC** will be displayed.

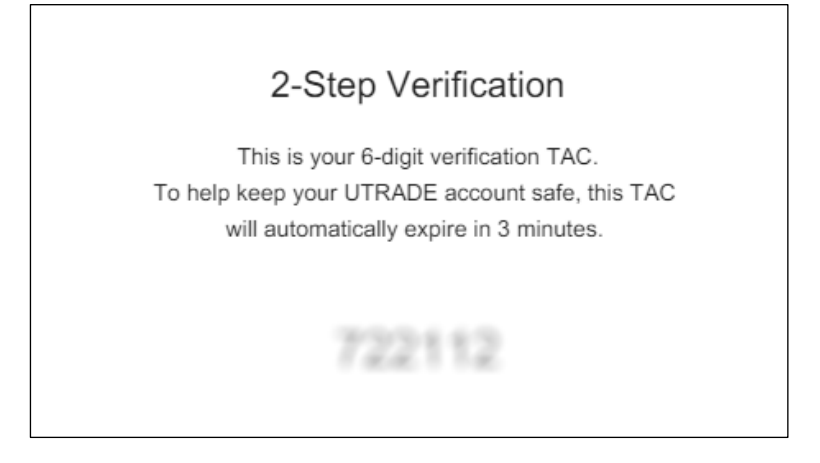

10. If you choose to reset password using your Malaysian Mobile Phone No, check your SMS for the TAC.

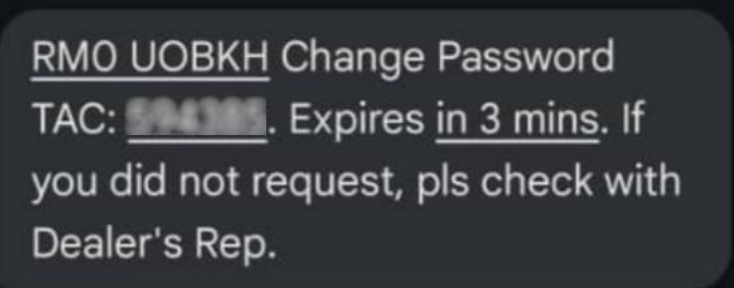

11. Key in the **TAC**, and click **Confirm**.

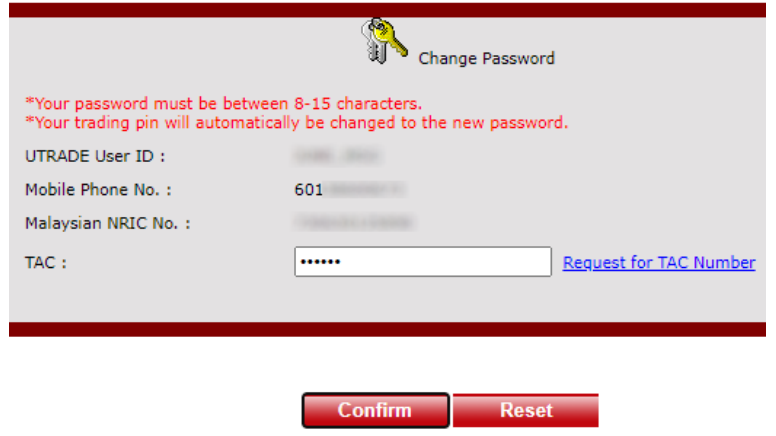

12. Choose **Unblock my UTRADE Account**.

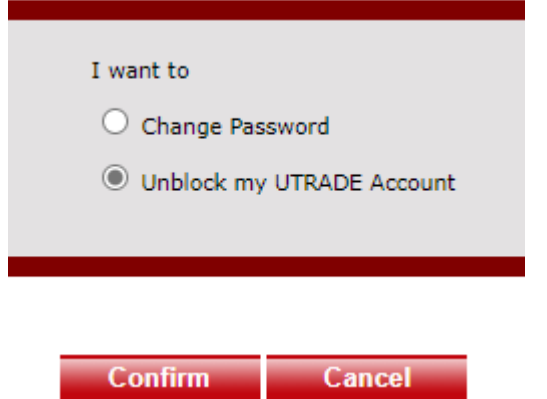

13. Unblock Account successful. Click **OK** to continue.

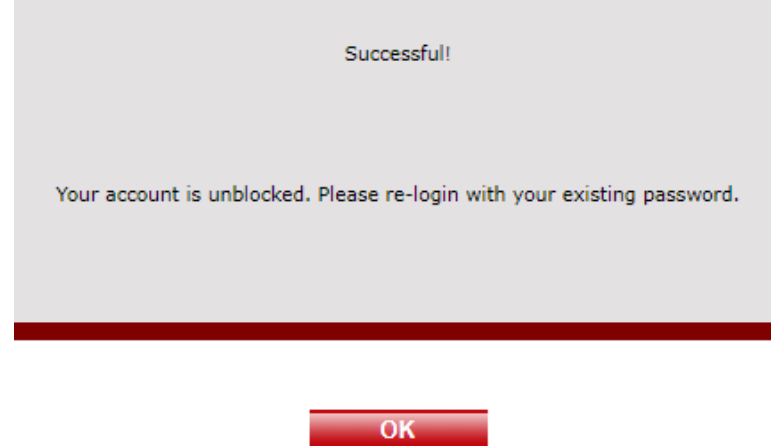